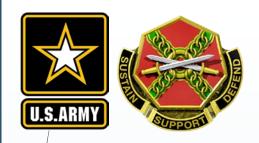

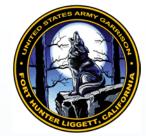

# Fort Hunter Liggett iSportsman Check-in/-out and Harvest Reporting Guide

**Updated March 2019** 

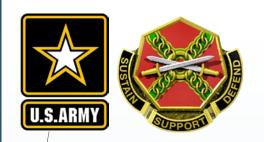

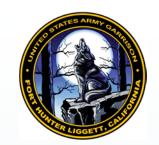

# This guide will assist you through the process of:

- \* Checking In and Out of Hunt Areas or Fishing Reservoirs
- \* Reporting Game Harvested or Fish Caught

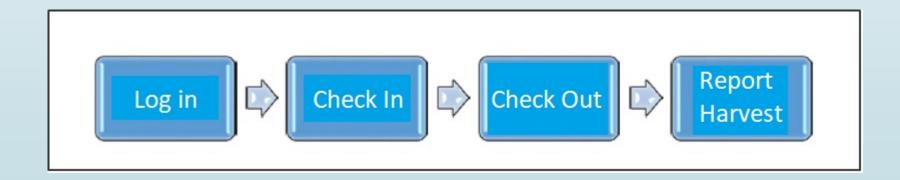

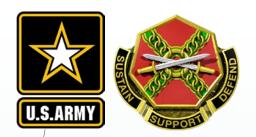

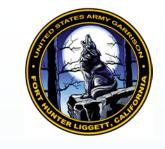

# **Before You Begin**

Prior to logging into your FHL iSportsman account, see what areas or reservoirs are available by viewing the "Forecast Maps" from the iSportsman HomePage under "Area Maps"

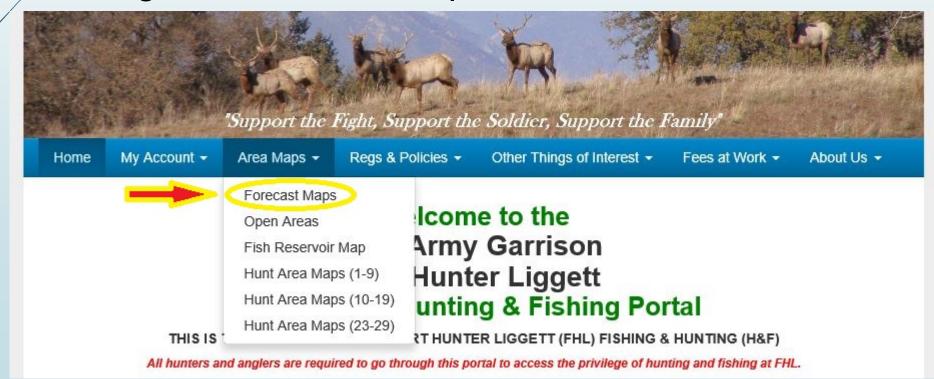

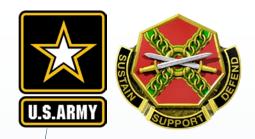

## **Forecast Maps**

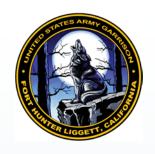

Forecast Maps shows what hunt areas and fishing reservoirs are expected to be open in the foreseeable future.

Forecast Maps provide the best information available at the time of posting. Typically for an upcoming weekend, areas are updated on the Wednesday or Thursday prior to the weekend.

All Hunt Areas and Fishing Reservoirs are subject to change or closure at any time without advanced notice.

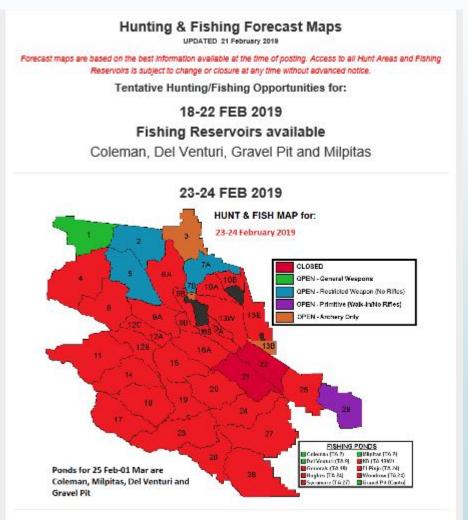

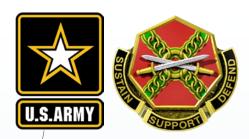

### Account Log In

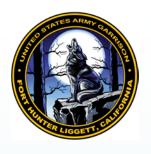

- 1. Log on to your account from the FHL iSportsman HomePage.
- 2. Enter your Username and Password
- 3. Select "Login"

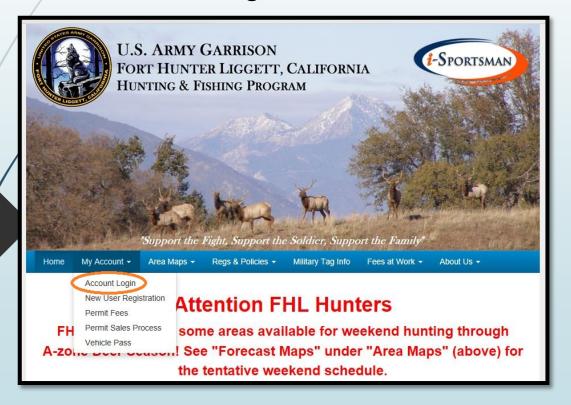

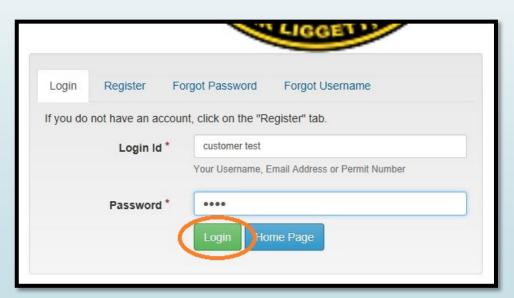

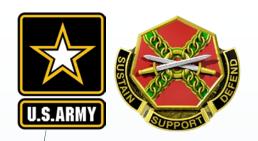

# **Early Check-in**

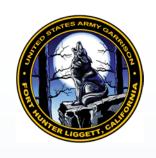

FHL iSportsman allows permit holders to check into a Hunt Area or Fishing Reservoir the day before starting at 2:00pm.

Early Check-in does **NOT** allow early access to the Hunt Areas or Fishing Reservoirs. You can only be checked into one Hunt Area or Fishing Reservoir at a time. You must check-out before you can check-in again.

Hunters are allowed to enter their checked-in Hunt Areas two hours before sunrise. Fishing times are one hour before sunrise to one hour after sunset.

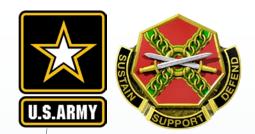

#### Area / Reservoir Check-In

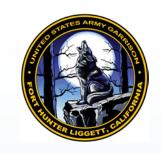

4. Select "Checkin / Checkout"

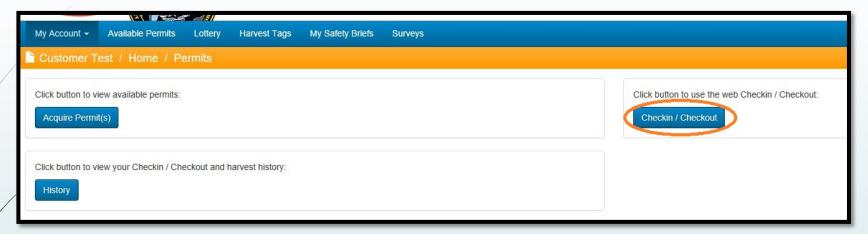

5. Select "Checkin" again

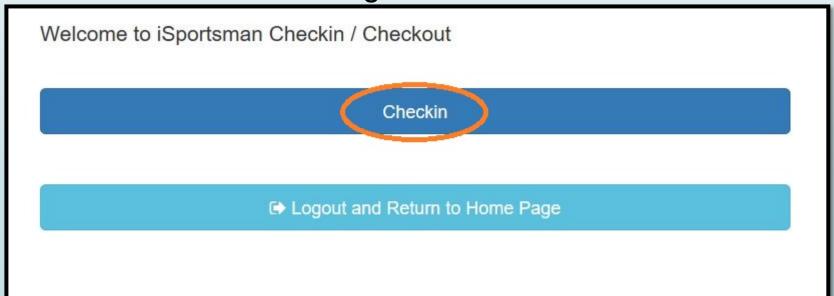

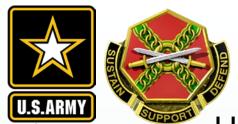

#### Area / Pond Check-In

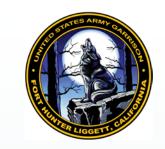

Hunt Areas available for check-in are displayed by their Weapon Allowed groupings. Most used groupings include:

- General Weapon Hunting All legal methods of take per California Fish and Game Code allowed.
- Restricted Weapon Hunting No rifles permitted. All other legal methods allowed.
- Primitive Weapon Hunting No rifles or pistols allowed. These areas are walk-in/out with designated parking spots (see Hunt Area Maps for 13E and 29).
- Archery Only Only legal archery equipment allowed. Crossbows are NOT allowed except for people with a State issued Disabled Archer Crossbow Permit.
- 6. Select the Hunting Weapons Group for the Hunt Area desired. Anglers select "Fishing"

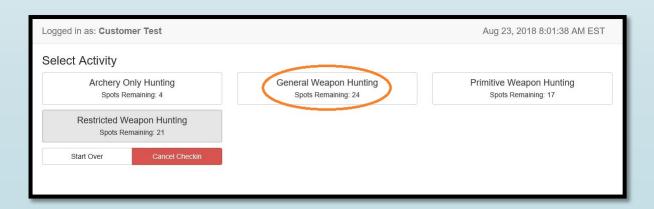

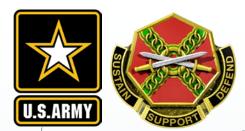

#### Area / Reservoir Check-In

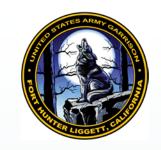

7. Select the Hunt Area or Fishing Reservoir desired.

NOTE: Open areas that are FULL will show "No Spots Remaining"

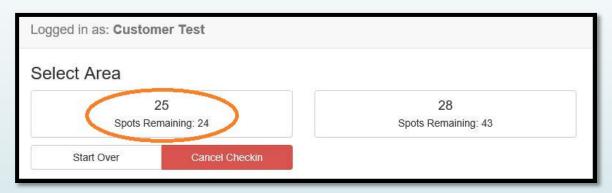

8. Select "I Accept" confirming your required Check-out time

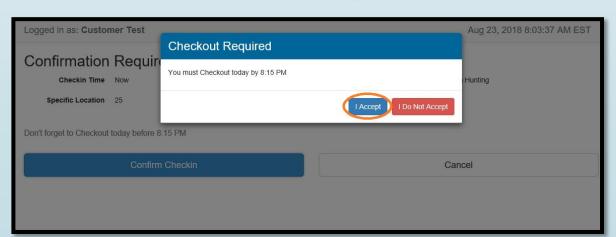

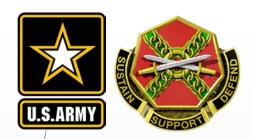

#### Area / Reservoir Check-In

9. Select "Confirm Checkin"

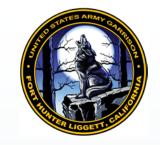

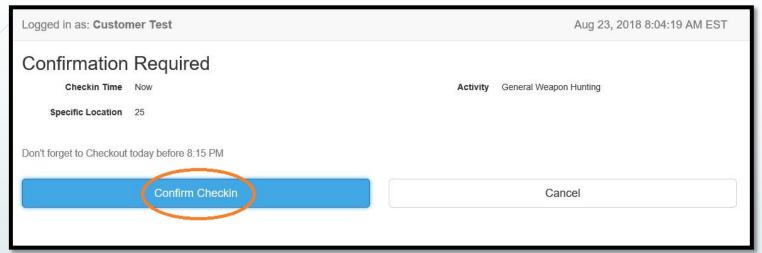

10. You are now checked-in. Select "Logout" to logout of your iSportsman account and return to the Homepage

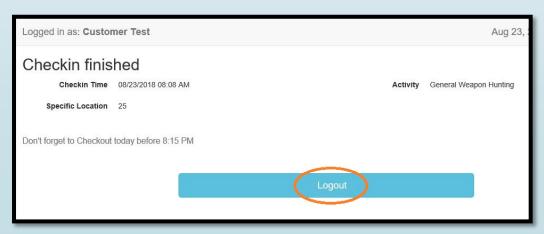

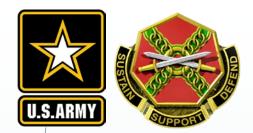

#### **Check-Out**

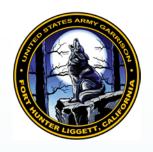

11. Repeat steps 1-4 to logon to your account and enter Check-in/Check-out process

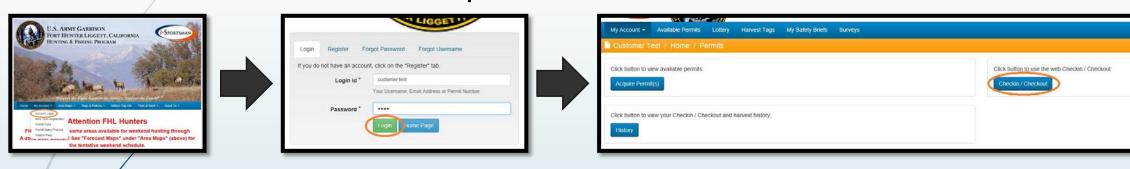

12. Select "Checkout"

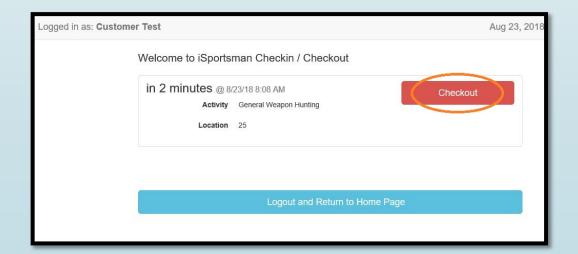

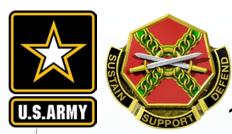

# Harvest Reporting (Check-Out)

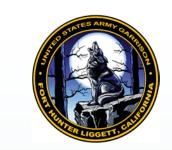

13. Select "Yes" if you caught fish or harvested game

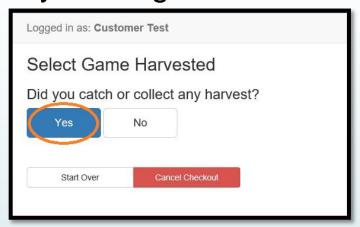

14. Select the game or fish to report. For this tutorial, pig reporting is used as the example

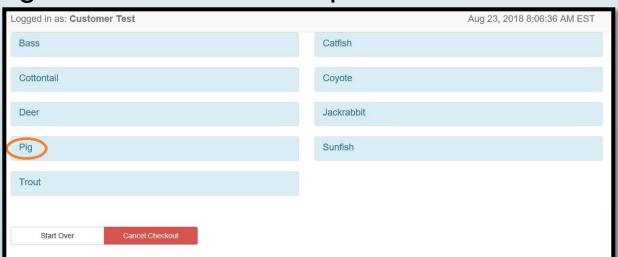

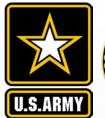

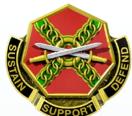

# **Harvest Reporting (Check-Out)**

15. There are different harvest forms for different game, so answer the all questions stated, then Select "Save"

16. To report other game or fish, repeat steps 14 and 15. If you've finished harvest reporting, select "I don't have any more harvest"

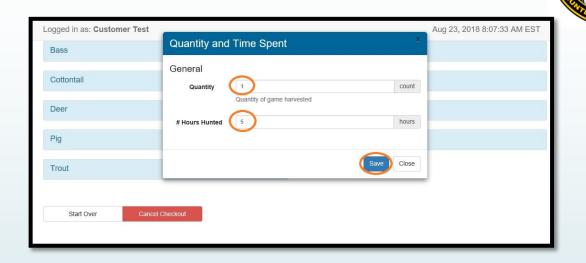

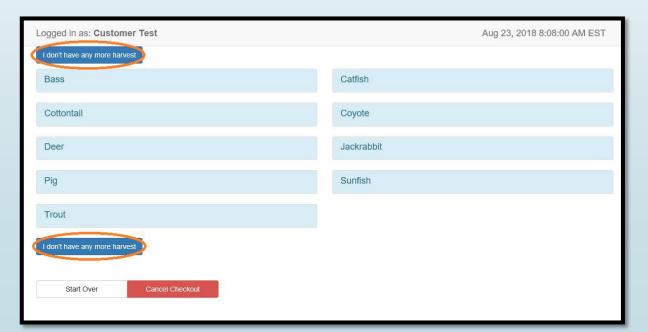

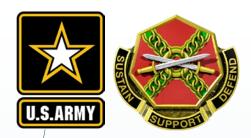

#### **Check-Out**

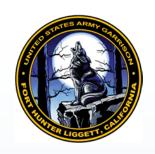

17. Select "Confirm Checkout" to complete checkout process

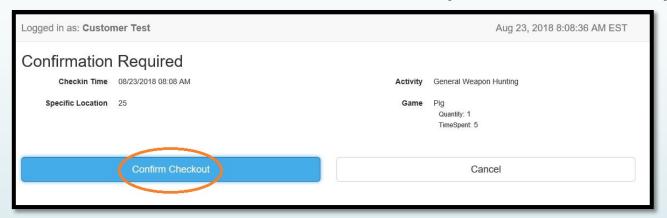

18. You are now checked-out. Select "Logout" to exit your account. To check-in to another area or reservoir, you will need to logon to your account again starting at Step 1.

| Logged in as: Customer Test                         |        | Aug 23, 2018 8:09:00 AM EST |
|-----------------------------------------------------|--------|-----------------------------|
| Checked out Check out time: Aug 23, 2018 8:12:21 AM | Logout |                             |